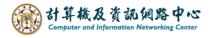

# Clear browsing data - Firefox

#### Note

## 1. Browsing:

The browsing history, including visited websites, dates, and times.

## 2. Download history:

The list of downloaded files from the internet will be cleared, but this action will not delete the actual files you have downloaded.

#### 3. Cookies and other site data:

The website stores information on your computer for remembering preference settings (login information or location).

## 4. Cached images and files:

The browser uses copies of web pages, images, and other media content stored on the computer to speed up loading when visiting these websites again.

#### 5. Passwords:

Stored passwords for websites.

### Steps

1. Open Chrome browser, Click [ ], then click [Settings].

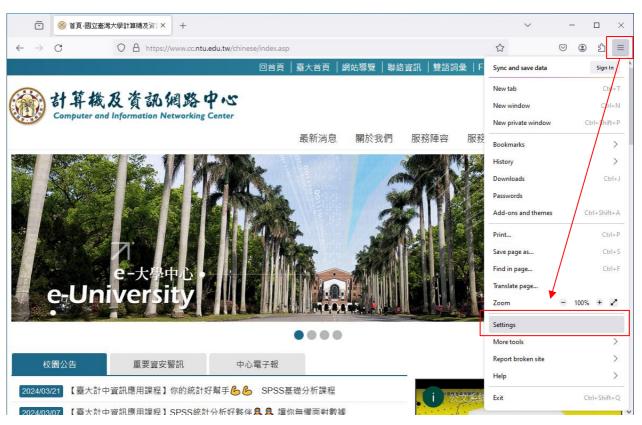

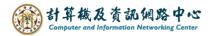

2. Click [Privacy and security], then click [Clear Data].

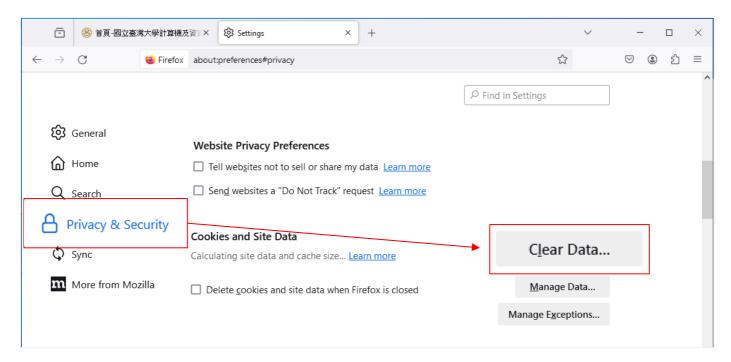

3. Pop up the window, check the items to clear according to personal preferences, then click 【Clear】.

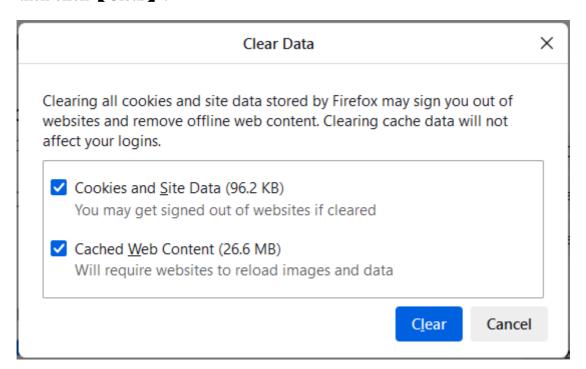